# **Entering Text**

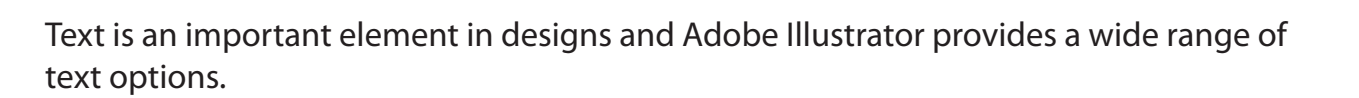

## **Starting a New Document**

1 Load Adobe Illustrator CS4 or close the current document.

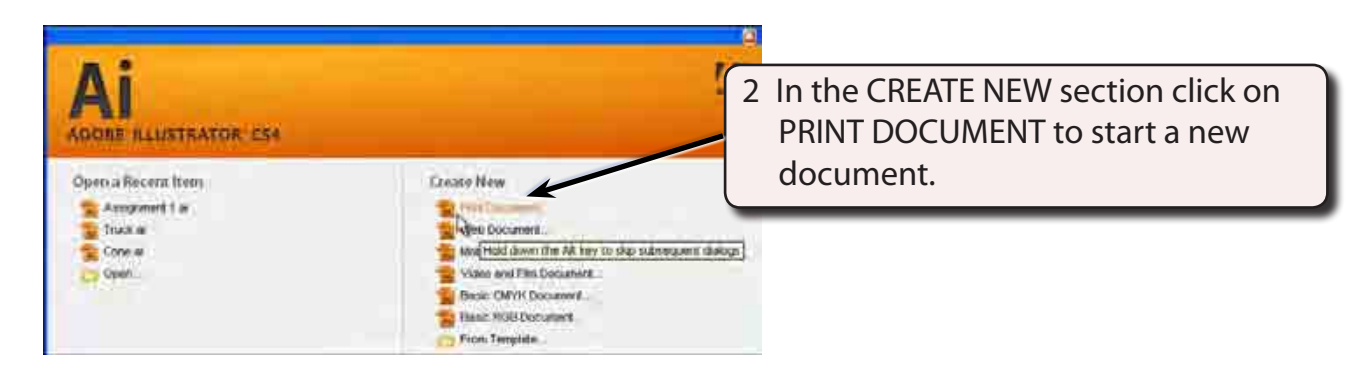

3 The PRINT DOCUMENT option will ask you for the settings of the printer you will be printing to.

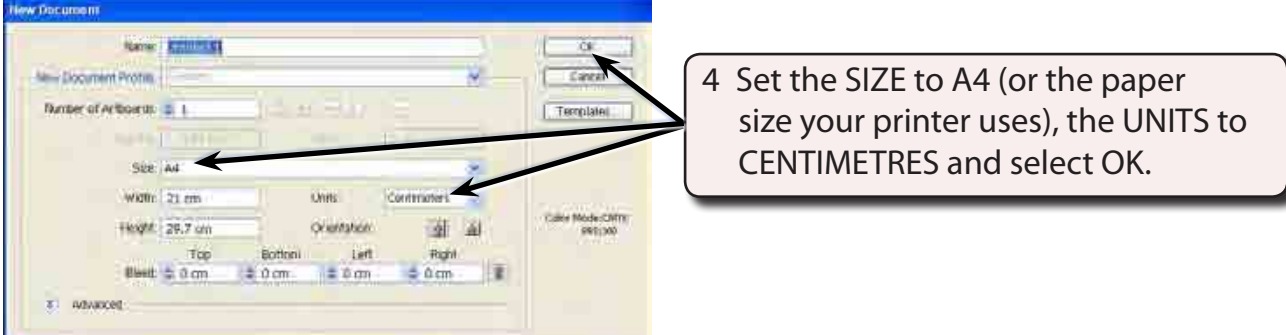

**Chapter**

**2**

## **Entering Horizontal Text**

There are two types of horizontal text. Point Text where you enter text at the point that your click on the ARTBOARD and Area Text where you drag a frame for the text to be contained within.

### **A Point Text**

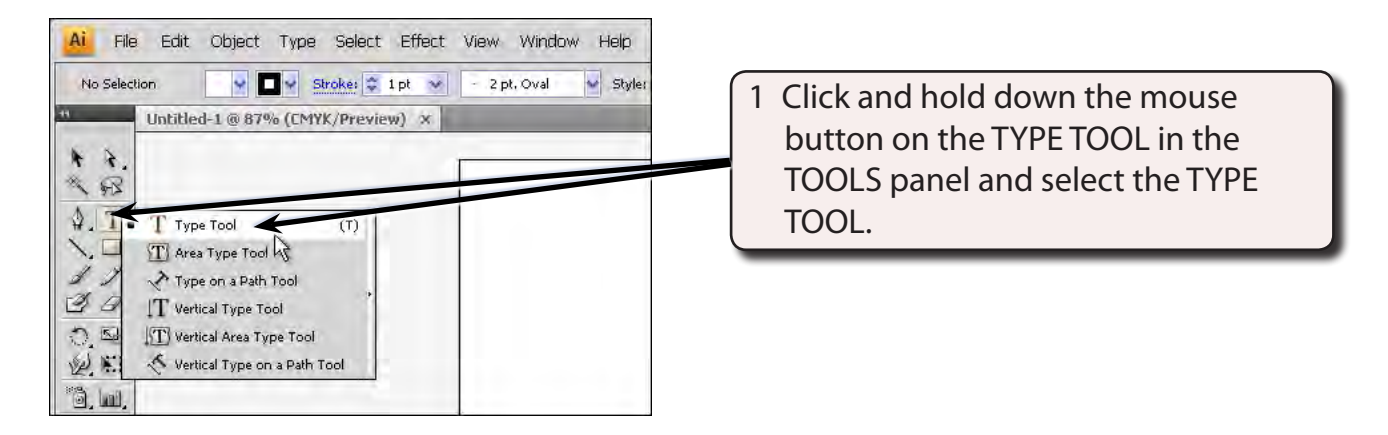

2 The OPTIONS panel (under the MENU bar) displays the text options.

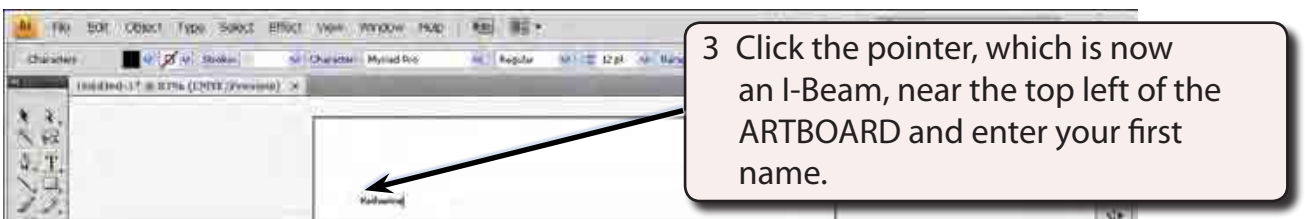

### **B Altering Text**

You can alter text once it has been entered.

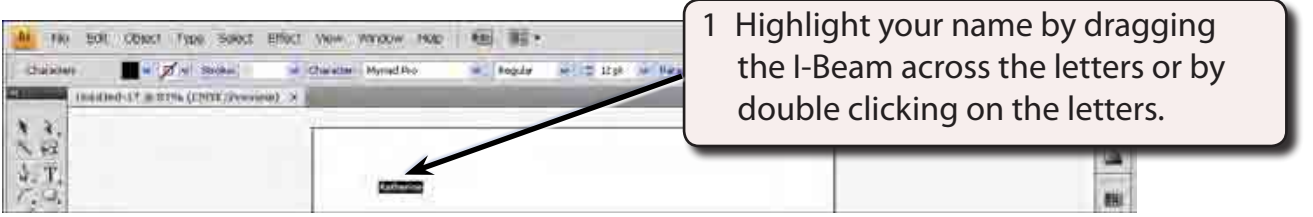

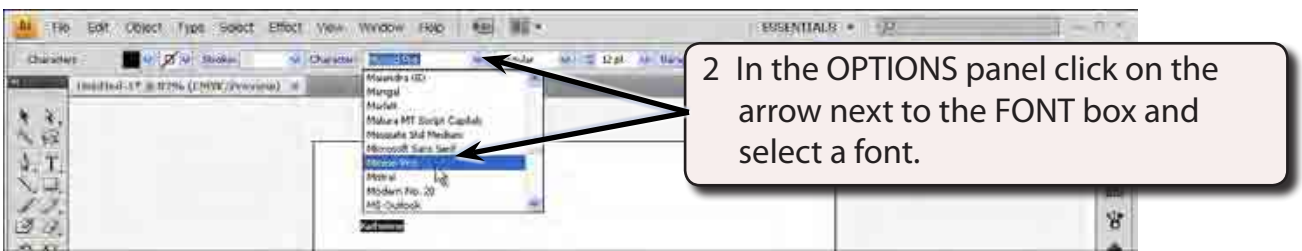

**NOTE: Fonts with the word PRO after them are OpenType fonts which have been developed by Adobe. They are usually a more accurate font with many more style options that regular fonts.**

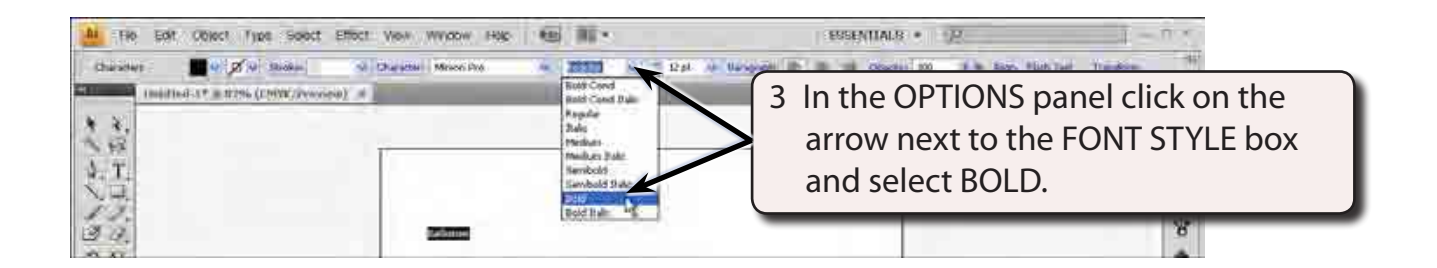

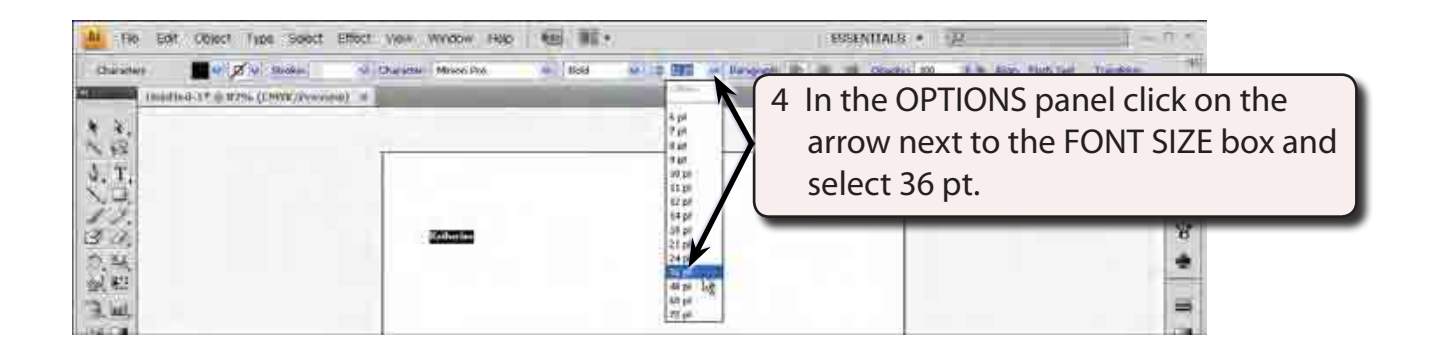

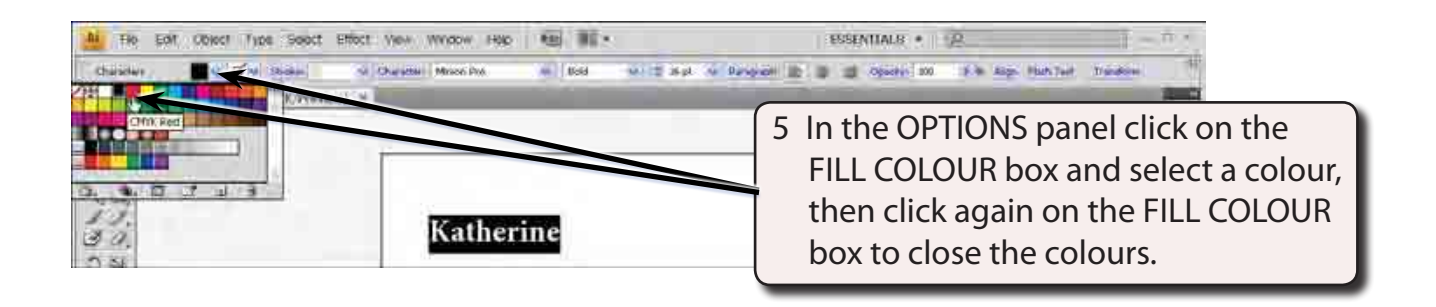

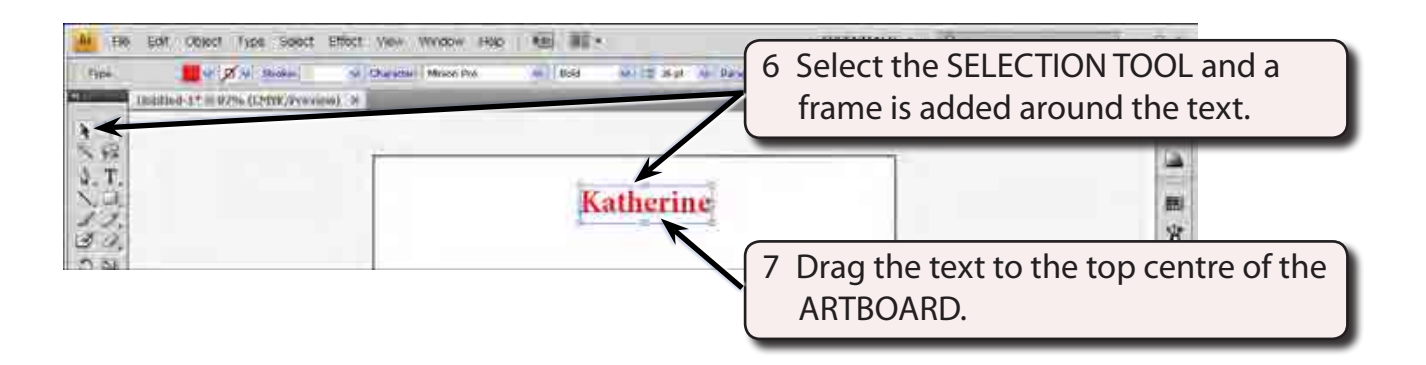

- **NOTE: i You can also increase the size of the text using the size handles around the text frame.**
	- **ii The COLOUR boxes at the base or the TOOLS panel can be used to set the fill colour and outline (stroke) of the text.**

#### **C Area Text**

AREA TEXT is text set to be within a frame.

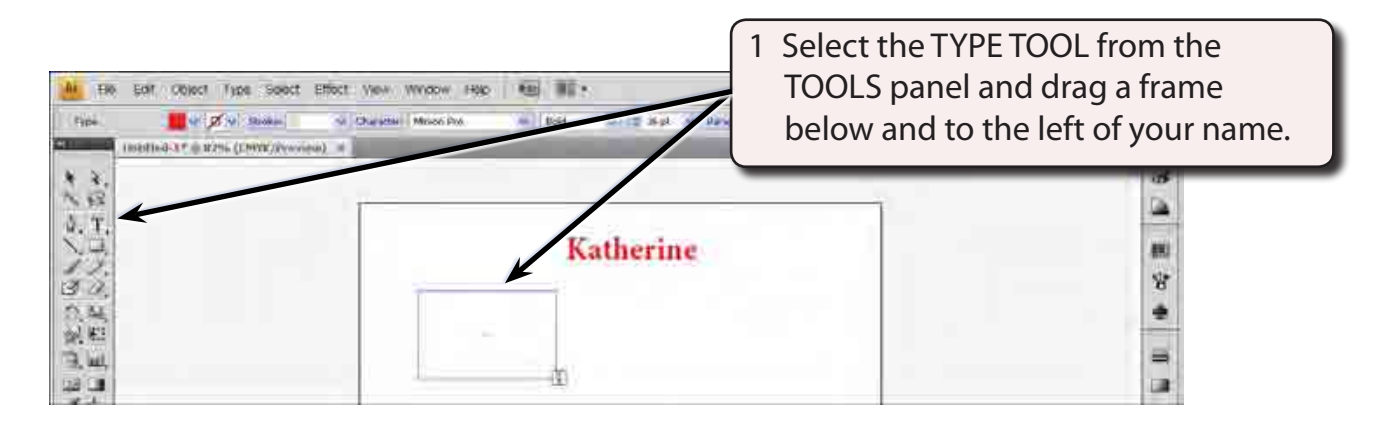

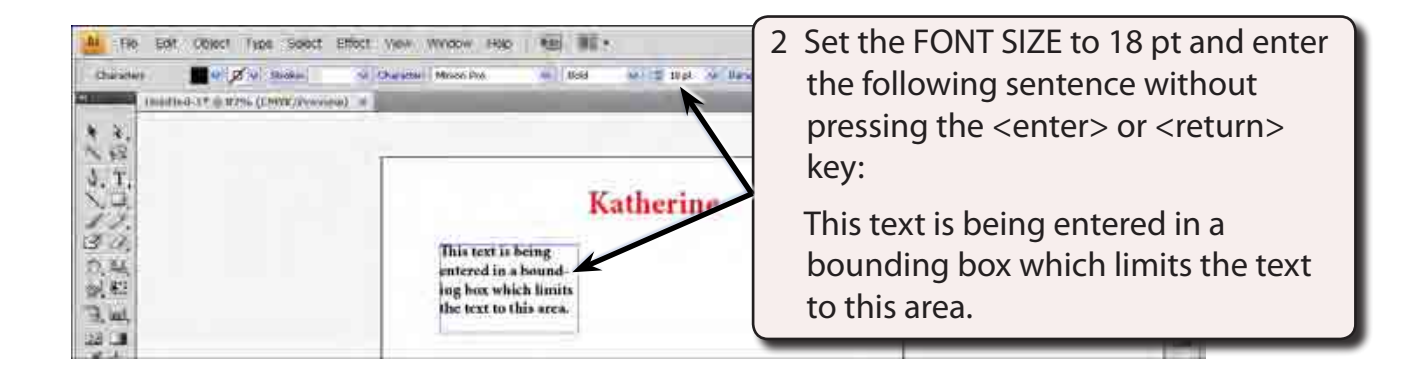

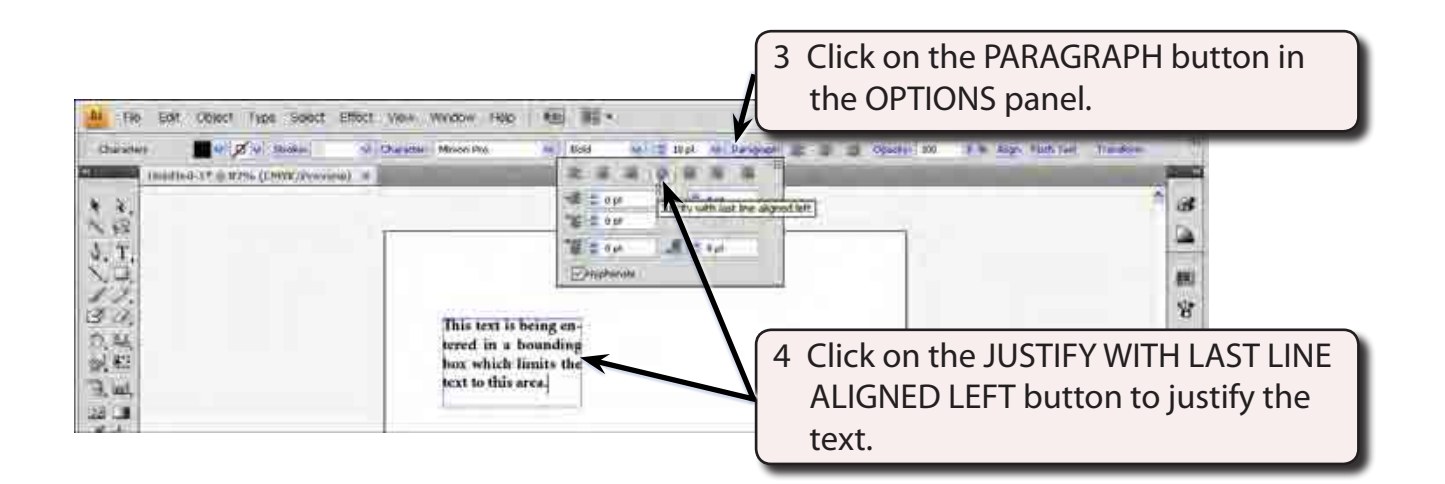

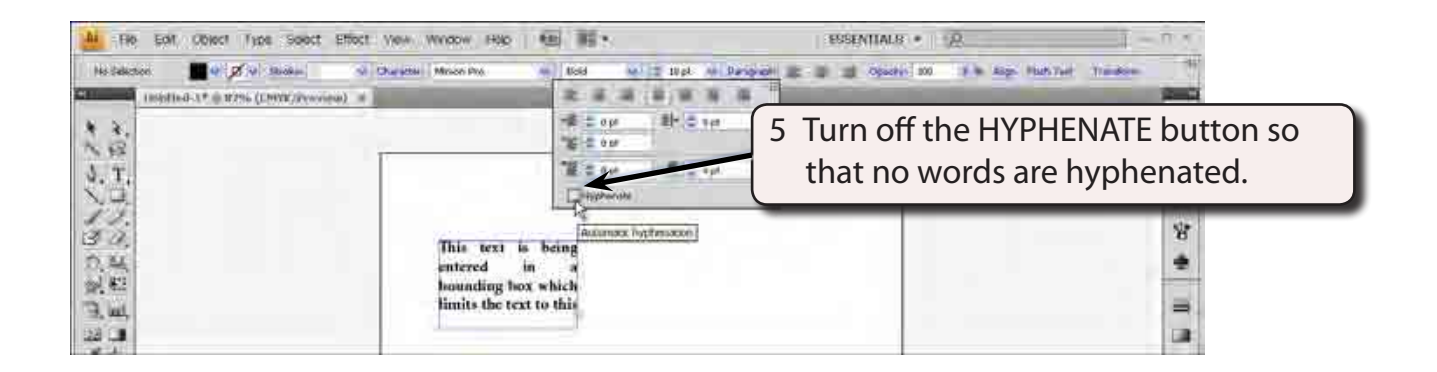

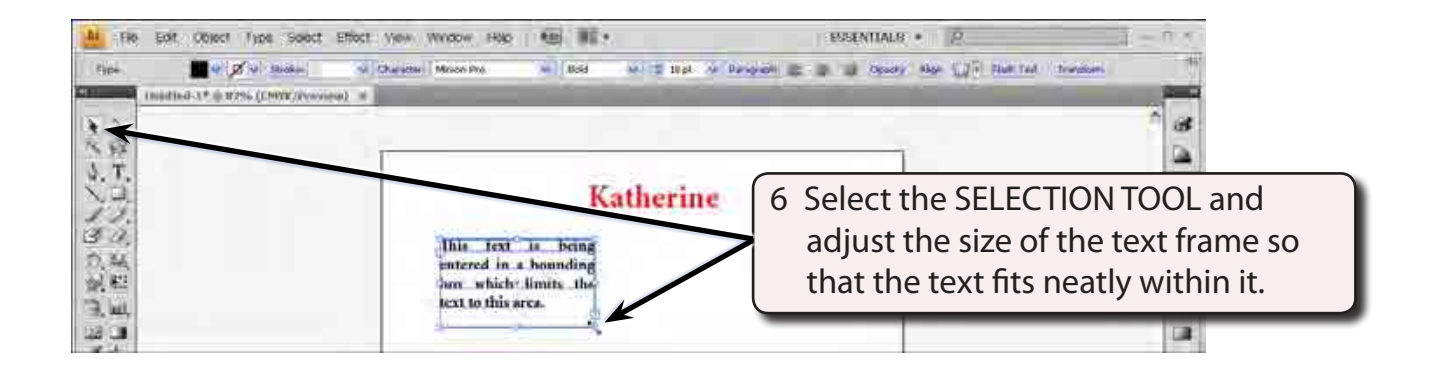

#### **NOTE: The PARAGRAPH button in the OPTIONS panel can be used to carry out detailed formatting of paragraphs entered on the ARTBOARD.**